N. 2339/2023 Prot. /U

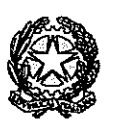

# Procura della Repubblica presso il Tribunale di BELLUNO

Belluno, 17 febbraio 2023

Al Signor Presidente dell'Ordine degli Avvocati di Belluno Al Signor Presidente della Camera Penale di Belluno

e p.c.

Ai Sostituti — Sede Al Personale Amministrativo sede

#### Oggetto: Sistema della Cognizione Penale (SICP) - Portale del Processo Penale Telematico — TIAP-Documenti: accesso ai procedimenti <sup>e</sup> rilascio copie atti da remoto mediante PDP TIAP da remoto

Si comunica che, a partire dal 15 febbraio 2023, è attiva presso questa Procura della Repubblica la nuova modalità di rilascio degli atti da "REMOTO", limitatamente ai fascicoli nella fase del 415 bis c.p.p., che non andrà a sostituire, fino a nuove disposizioni da parte del Ministero della Giustizia, le altre modalità di rilascio copie già esistenti.

Si rappresenta altresì che, in base alle disposizioni contenute nella nota nr. 108135, emessa il <sup>17</sup> maggio 2022 dalla Direzione Generale degli Affari Interni del Ministero della Giustizia, il rilascio delle copie degli atti dei fascicoli informatici di TIAP- Documenti da "REMOTO" <sup>è</sup> soggetto al pagamento dei diritti di copia, secondo la misura degli importi in vigore, <sup>e</sup> che il sistema allo stato consente di estrarre soltanto il fascicolo nella sua interezza, senza possibilità di selezionare le pagine di cui si intende chiedere il rilascio.

### 1. REQUISITI NECESSARI PER LA CONSULTAZIONE DEI FASCICOLI DA REMOTO (PORTALE PDP)

La consultazione del fascicolo TIAP-Documenti da remoto <sup>e</sup> l'estrazione di copia degli atti ivi contenuti <sup>è</sup> consentita agli Avvocati iscritti nel Registro degli Indirizzi Elettronici (ReGinDe), tramite accesso all'Area Riservata nel Portale Servizi Telematici del Ministero della Giustizia  $(PST)$  https://pst.giustizia.it.

La copia degli atti del fascicolo processuale caricato su TIAP-Document@ può essere chiesta a seguito dell'avvenuta notifica dell'Avviso di Conclusione Indagini Preliminari ex art. 415 bis c.p.p..

### 2. PROCEDURA PRELIMINARE: Richiesta di preventivo dei diritti di cancelleria per l'accesso al fascicolo da remoto (PDP)

1. Il Difensore dovrà inviare un'istanza di preventivo dei diritti di cancelleria (per le copie dell'intero fascicolo), in formato PDF, firmata digitalmente, tramite email all'indirizzo: tiap.procura.belluno@giustizia.it, inserendo nell'oggetto della mail: "PREVENTIVO DIRITTI FASCICOLO PDP".

L'email dovrà contenere:

l'istanza compilata in tutti i suoi campi, utilizzando il "MODELLO A" (in allegato), salvato in formato PDF nativo e firmato digitalmente;

— l'atto di nomina a Difensore di Fiducia o la copia notificata dell'Avviso di Conclusione Indagini ex art. 415 bis c.p.p., dal quale risulti il nominativo dell'Avvocato richiedente.

- 2. L'Ufficio di Procura, all'esito delle verifiche previste, comunicherà al Difensore, in risposta alla mail inviata, l'importo dei diritti di copia dovuti.
- 3. L'Avvocato, ricevuta l'indicazione dell'importo dei diritti di copia, eseguirà, qualora intenda procedere con il rilascio da remoto degli atti del fascicolo, il pagamento dei diritti di Cancelleria attraverso il servizio pagamenti telematici PagoPA dal portale PST Giustizia.
- 4. Nel caso in cui la parte sia beneficiaria del Patrocinio <sup>a</sup> spese dello Stato, il rilascio delle copie sarà gratuito a condizione che sia contestualmente depositata l'Ordinanza di ammissione al predetto beneficio.

#### 3. GUIDA OPERATIVA PER LA CONSULTAZIONE DEI FASCICOLI DA REMOTO (PDP)

Per poter accedere da remoto al fascicolo in fase Conclusione Indagini ex art. 415 bis c.p.p. tramite l'utilizzo del Portale Deposito atti Penali (PDP) il difensore dovrà:

1. effettuare l'accesso al "PORTALE DEPOSITO ATTI PENALI (PDP)" dal sito https://pst.giustizia.it;

2. selezionare il menu "PROCEDIMENTI AUTORIZZATI", quindi cercare il fascicolo per cui si intende richiedere l'accesso agli atti;

3. effettuare "AGGIORNA ELENCO" (tasto in basso a sinistra e verificare data/ora ultimo aggiornamento) per visualizzare tutti i fascicoli autorizzati alla consultazione da remoto;

4. effettuare la "RICERCA" del fascicolo interessato tramite il campo "RICERCA PROCEDIMENTI" (è sufficiente inserire nella stringa di ricerca il numero del procedimento (RGNR) senza anno);

## Fascicolo non presente nell'elenco autorizzati - Deposito del sollecito nomina

Quando il fascicolo non risulta visibile (dopo "AGGIORNA ELENCO") tra quelli autorizzati si dovrà procedere con l'inserimento di un "SOLLECITO" nel PDP.

Per il "SOLLECITO" il Difensore deve aver già depositato la nomina (tramite portale PDP o con altri canali) oppure la nomina deve già risultare agli atti del procedimento (es. nomina effettuata nel verbale di identificazione) oppure il difensore <sup>è</sup> stato nominato d'ufficio.

Per procedere all'inserimento del "SOLLECITO" da PDP:

a) cliccare/premere su "Consultazioni" posto in alto a sinistra della schermata;

b) dal menu <sup>a</sup> tendina che si apre cliccare/premere su "Solleciti";

c) cliccare/premere su "Nuovo Sollecito" posto in basso a destra di colore blu;

d) nella schermata "Nuovo Sollecito" compilare tutti i campi (nel campo "Tipo Legale" specificare se si tratta di una difesa d'ufficio o di fiducia) e poi cliccare/premere su "Invia" di colore verde;

e) inviare, contestualmente, una mail, con l'indicazione dei dati del fascicolo penale per il quale si sollecita l'accettazione della nomina al portale PDP, all'indirizzo: quale si sollecita l'accettazione della nomina al portale PDP, all'indirizzo:<br>tiap.procura.belluno@giustizia.it, inserendo nell'oggetto la dicitura: "SOLLECITO NOMINA RICHIESTA ATTI PDP".

#### Fascicolo presente nell'elenco autorizzati

Quando il fascicolo <sup>è</sup> presente nell'elenco "AUTORIZZATI":

1. Selezionare dall'elenco il fascicolo d'interesse eliccando/premendo in un punto della relativa riga o direttamente sul pallino posto all'inizio della riga (una volta selezionato risulterà spuntato di colore blu il pallino posto all'inizio della riga).

2. Cliccare/premere su "Deposito Atto Successivo" posto in basso a destra (diventerà di colore blu solo dopo aver selezionato un fascicolo).

3. Dalla maschera di elenco atti che viene restituita selezionare "Richiesta di accesso agli atti" <sup>e</sup> poi cliccare/premere su "Seleziona" posto in basso a destra (diventerà verde solo dopo aver scelto una delle opzioni).

4. Nella nuova schermata "Deposito Atto - Richiesta accesso agli atti" verificare che tutti i campi dell'area "Ufficio Destinazione" siano corretti (in particolare il campo "Tipo Ufficio" sia "PROCURA DELLA REPUBBLICA", altrimenti cliccare/premere sulla voce per correggere).

5. Cliccare/premere su "Aggiungi Atto", posto in basso a sinistra, <sup>e</sup> caricare l'istanza di accesso agli atti da remoto, compilata in tutti i suoi campi, utilizzando il "MODELLO B" (in allegato), salvato in formato PDF nativo <sup>e</sup> firmato digitalmente, allegando:

a) la ricevuta del pagamento dei diritti di Cancelleria <sup>o</sup> il Decreto di ammissione al gratuito patrocinio;

b) il frontespizio dell'Avviso di Conclusione Indagini cx art. 415 bis c.p.p. dal quale risulti il nominativo dell 'Avvocato richiedente.

6. Terminato il caricamento dei file, cliccare/premere il simbolo dello "OMINO COL SEGNO +" posto alla sinistra del campo "Soggetti Rappresentati" <sup>e</sup> fleggare il nominativo/i del/dei soggetto/i che si assiste. Questa procedura serve qualora nel procedimento siano presenti più soggetti indagati/imputati.

7. All'esito della procedura cliccare/premere su "Invia", posto in basso a destra (diventerà di colore verde dopo aver caricato i file). Il sistema restituirà un messaggio di avvenuto deposito con possibilità di scaricare la ricevuta dello stesso.

8. Per verificare Io stato di una richiesta cliccare/premere su "Consultazioni", posto in alto a sinistra della schermata; dal menu a tendina che si apre cliccare/premere su "Depositi" <sup>e</sup> successivamente eliccare/premere sul simbolo "Lente di Ingrandimento" (Esegui la Ricerca) per aggiornare l'elenco degli atti depositati. Nella colonna "Stato" viene visualizzato lo stato degli atti depositati (In Transito, In fase di verifica, Accolto, Respinto).

9. L'istanza depositata di accesso agli atti da remoto verrà "ACCETTATA" (previa verifica dei presupposti) dall'Ufficio di Procura. Dopo l'accettazione da parte dell'Ufficio, il sistema TIAP Documenti genera automaticamente un file in formato compresso (ZIP), protetto da password, contenente gli atti del procedimento interessato e trasmesso in modalità telematica (con una tempistica che può variare dalle 24/48 ore) nell'Area Riservata nel Portale Servizi Telematici del Ministero della Giustizia (PST) dell'Avvocato richiedente.

La password viene inviata automaticamente dal sistema all'indirizzo PEC del Difensore.

### Ricezione <sup>e</sup> consultazione del fascicolo telematico dal portale PDP

Ricevuta la password via PEC il Difensore dovrà:

1. Accedere nuovamente all'Area Riservata del Portale PDP.

2. Ritornare nel menu "PROCEDIMENTI AUTORIZZATI".

3. Effettuare "AGGIORNA ELENCO" (nel caso in cui non vengano visualizzati i procedimenti) <sup>e</sup> cercare il procedimento interessato (si ricorda che dall'accettazione dell'istanza la trasmissione degli atti, che avviene in modalità automatizzata da parte del sistema, ha una tempistica che può variare dalle 24/48 ore).

4. Individuata la riga del procedimento interessato sulla destra, dopo le iniziali dell'indagato, apparirà un'icona a forma di "CARTELLA";

5. Cliccare sull'icona "CARTELLA" (si avvierà il download del file) <sup>e</sup> salvare l'archivio compresso (ZIP) sul computer;

6. Decomprimere/estrarre i file dall'archivio compresso inserendo la password ricevuta via mail. A questo punto gli atti del FASCICOLO, in formato PDF, sono PIENAMENTE ACCESSIBILI.

5. Il file ZIP rimane visibile/disponibile per "3 GIORNI" sul Portale PDP nell'Area Riservata del Difensore, trascorso tale periodo occorrerà ripetere la procedura.

La presente (con annessi allegati "Modello A" <sup>e</sup> "Modello B") va altresì pubblicata sul sito internet della Procura.

#### Il signor Presidente dell'Ordine degli Avvocati di Belluno <sup>è</sup> cortesemente invitato <sup>a</sup> trasmettere la presente nota anche ai Presidenti degli altri Ordini degli Avvocati.

Si coglie l'occasione per porgere distinti saluti. /

IL PROCURATORE DELLA REPUBBLICA Paolo LUCA

Alla Procura della Repubblica Presso il Tribunale di Belluno  $t$ iap.procura.belluno@giustizia.it

## RICHIESTA QUANTIFICAZIONE DIRITTI PER L'ACCESSO AL FASCICOLO TELEMATICO DA REMOTO (PDP)

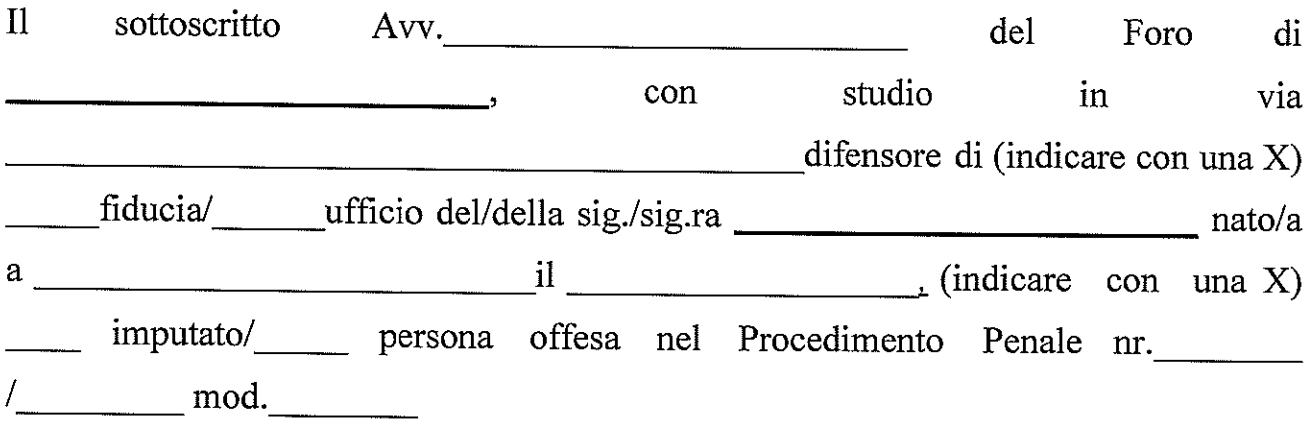

#### **CHIEDE**

la quantificazione per il pagamento dei diritti finalizzato all' accesso a mezzo P.D.P. (https://pst.giustizia.it) agli atti del fascicolo sopraindicato.

Luogo e data: \_\_\_\_\_\_\_\_\_\_\_\_\_\_\_\_\_\_\_\_\_\_\_\_\_\_\_\_\_\_\_

 $Avv$ .

N.B.: l'istanza dev'essere salvata in formato PDF nativo, firmata digitalmente e  $transmessa$  via email all'indirizzo: tiap.procura.belluno@giustizia.it

Alla Procura della Repubblica presso il Tribunale di Belluno

## RICHIESTA ATTI FASCICOLO TELEMATICO DA REMOTO  $(PDP)$

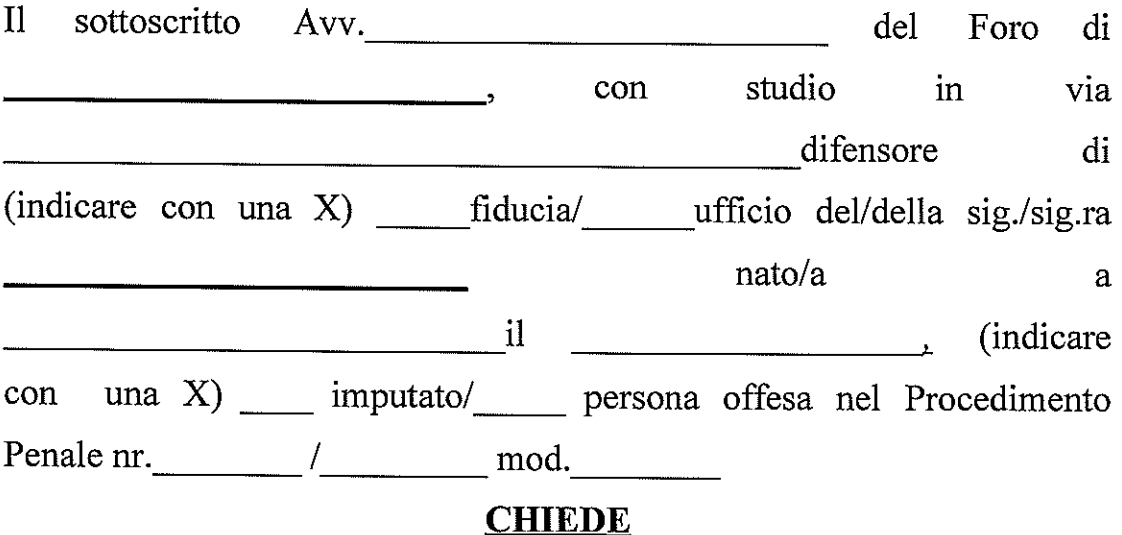

L'accesso a mezzo P.D.P. (https://pst.giustizia.it) agli atti del fascicolo sopraindicato.

### (apporre una X in corrispondenza di una delle seguenti opzioni)

\_\_\_\_\_\_\_\_Si allega copia dell'attestazione dell'avvenuto pagamento dei diritti.

\_\_\_\_\_\_\_Si allega copia del provvedimento di ammissione al gratuito patrocinio.

Luogo e data: \_\_\_\_\_\_\_\_\_

Avv.\_\_\_\_\_\_\_\_\_\_

N.B.: l'istanza dev'essere salvata in formato PDF nativo, firmata dipitalmente <sup>e</sup> depositata attraverso il Portale PDP.